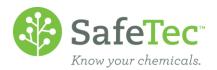

## Column Designer

The default search results display only a limited amount of data on the search results screen.

| MSDS     | Product Name ↑ 1                | <u>Manufacturer</u>                     | Revision Date | MSDS Number |
|----------|---------------------------------|-----------------------------------------|---------------|-------------|
| 大        | 1,4-BUTANEDIOL                  | ISP TECHNOLOGIES [GAF]                  |               | MSDS-003775 |
| <b>7</b> | 76 Cable Lube                   | ConocoPhillips Co. (76 Lubricants) (66) | 2/2/1998      | MSDS-000600 |
| 大        | 76 Multi-Purpose ATF            | ConocoPhillips Co. (76 Lubricants) (66) | 3/4/2005      | MSDS-000606 |
| <b>大</b> | 76 Super Motor Oil (All Grades) | ConocoPhillips Co. (76 Lubricants) (66) | 6/17/2005     | MSDS-000611 |

Column designer can be used to add/remove the fields that are displayed on the search results page. This can be used to create a custom report that can be exported to Excel. Below are two examples of ways column designer can be used:

**EXAMPLE 1:** Add fields to search results field.

EXAMPLE 2: Search for MSDSs a part of a chemical regulation and see their related facilities EXPORT TO EXCEL

## **Example 1: Add Fields to Search Results Field**

1. On the admin main menu, click MSDS Search.

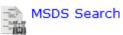

2. In the results view, click the Customize Results with Customer Designer link.

| ,            | 3 |
|--------------|---|
| Results View |   |
|              |   |

- Customize Results with Column Designer
- 3. In the Column Designer, there is a collection of fields that can be added to the results page. Check the fields that need to be displayed.

|          | MSDS Document/PDF Quick Link             |
|----------|------------------------------------------|
|          | Add Inventory Quick Link                 |
|          | Product Name and Document/PDF Quick Link |
| <b>▽</b> | Product Name and MSDS Detail Quick Link  |
| <b>▽</b> | Common Names                             |
| <b>▽</b> | Facility                                 |
| <b>▽</b> | Manufacturer                             |

For this example, Product Name and MSDS Detail Quick Link, Common Names, Facility, and Manufacturer were selected.

4. The search results will display the selected fields.

| The council to an anapia, the concerns house. |              |                                         |          |             |                      |
|-----------------------------------------------|--------------|-----------------------------------------|----------|-------------|----------------------|
| Product Name ↑ 1                              | Common Names | <u>Manufacturer</u>                     | Archived | MSDS Number | <b>Revision Date</b> |
| 1,4-BUTANEDIOL                                |              | ISP TECHNOLOGIES [GAF]                  |          | MSDS-003775 |                      |
| 76 Cable Lube                                 |              | ConocoPhillips Co. (76 Lubricants) (66) |          | MSDS-000600 | 2/2/1998             |
| 76 Multi-Purpose ATF                          | brock123     | ConocoPhillips Co. (76 Lubricants) (66) |          | MSDS-000606 | 3/4/2005             |
| 76 Super Motor Oil (All Grades)               |              | ConocoPhillips Co. (76 Lubricants) (66) |          | MSDS-000611 | 6/17/2005            |

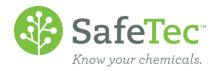

## Example 2: Search for MSDSs a part of a chemical regulation and see their related facilities

Custom Columns can be combined with the search fields on the MSDS Search page to create custom results, which can be exported to Excel.

In this example, the search results will display the *Product Name*, *Manufacturer*, *MSDS Number*, and *Facility* for products that are reportable for EPCRA Section 302 EHS.

| 1. | On the admin main menu click MSDS Search.               |                                                                 |  |
|----|---------------------------------------------------------|-----------------------------------------------------------------|--|
|    | MSDS Search                                             |                                                                 |  |
| 2. | On the MSDS Search page, selection menu.  Chemical Name | ct EPCRA Section 302 EHS from the Chemical Regulation drop down |  |
|    | Ingredient CAS Number                                   |                                                                 |  |
|    | Chemical Regulation                                     | EPCRA Section 302 EHS ▼                                         |  |
| 3  | In the results view click the <b>Cust</b>               | omize Results with Customer Designer link                       |  |

- Customize Results with Column Designer
- 4. In Column Designer, select the following:
  - Product Name and MSDS Detail Quick Link
  - Manufacturer
  - MSDS Number
  - Facility

**Results View** 

5. The results of the search will display all of the products that are a part of EPCRA Section 302 EHS, and display the columns selected.

| Product Name ↑ 1          | <u>Facility</u> | <u>Manufacturer</u>       | MSDS Number |
|---------------------------|-----------------|---------------------------|-------------|
| A16405                    | Facility A      | Ajax Adhesives Industries | MSDS-001312 |
| AC-946-2 Eva Copolymer    | Facility A      | Ajax Adhesives Industries | MSDS-001313 |
| <u>Acetonitrile</u>       | Facility A      | Covidien                  | MSDS-001314 |
| Acetonitrile              | Facility D      | Covidien                  | MSDS-001314 |
| A/C Foil Primer PRJ-19991 | Facility A      | CZ Inks                   | MSDS-001315 |

## **Export to Excel**

www.SafeTec.net

1. On the search results page, click the **Export to Excel** button to export the results as they appear into Excel.

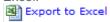